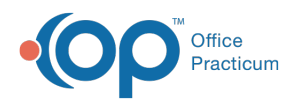

# Editing Well Visit Templates

dified on 09/24/2021 1:34 p

A sh

OP sets **all defaults to share all information**. Any individual decisions by Practice-users to restrict information sharing (access, use, or exchange) are the responsibility of the Practice in the implementation of its 21st Century Cures Act Information Blocking policies and procedures for its Practice and patients.

Version 20.3

## **Path: Clinical tab > Well Visit Templates**

## **Overview**

All of the Office Practicum Well Visit Templates were created by our Medical Director, Susan Kressly, M.D., F.A.A.P. These templates are based off of the Bright Futures Guidelines and contain Bright Futures Anticipatory Guidance, Developmental Milestones, Pre-Visit Surveys, Developmental Surveys, Patient/Parent Educational Handouts, and other items following Bright Futures recommendations.

푸 **Note**: While these templates provide you with a great starting place, we suggest that each practice review the information included in each template, as well as the orders and workflow, prior to beginning any real patient documentation.

- 1. Follow the path above to access the Well Visit Template Editor window.
- 2. Select a **Template** and click the **Edit** button.

## Template Properties

• Review the template properties.

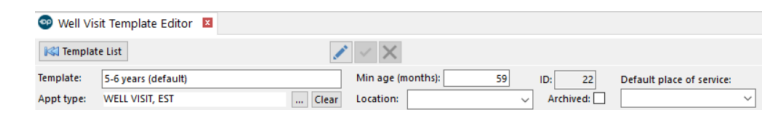

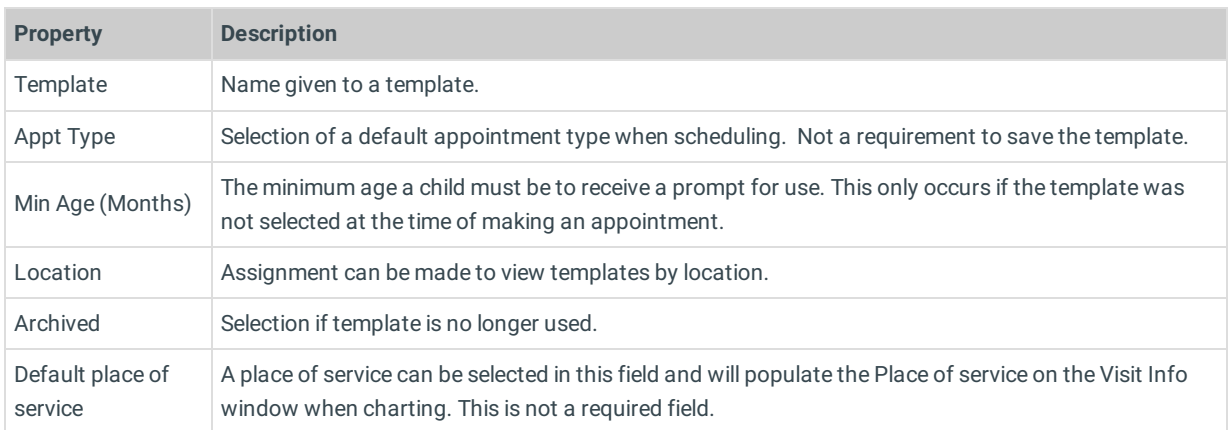

## Well Visit Notes

Click the **Well Visit Notes** tab if it is not already selected. Review and edit the fields.

**Field Description**

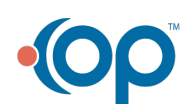

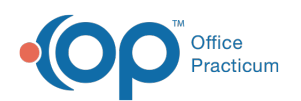

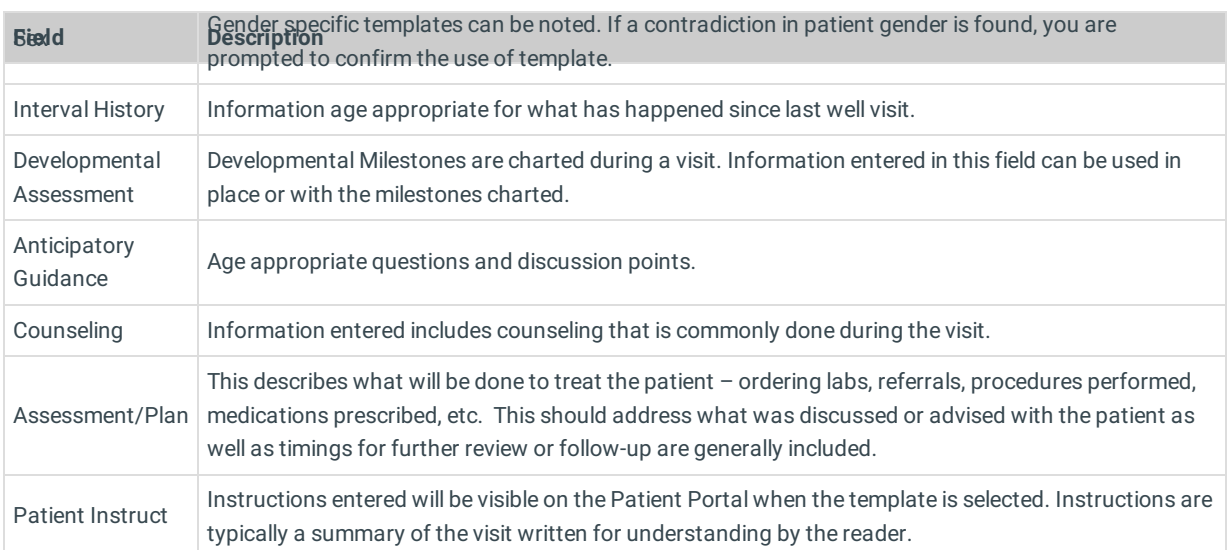

#### Add a Diagnosis Code

- Click the **Add** button.
- Select the **Prim?** checkbox if the code is the primary diagnosis.
- Click the **ICD10 Description** field.
- Click the **Search** button. The ICD10 Search window is displayed.
- Enter a **Description** or **Code** in the ICD10 Code/Description field.
- Select the **Diagnosis Code**.
- Repeat this process for any additional Diagnosis Code to be associated to the well visit (i.e. Counselling for Physical Activity and Nutrition).

#### Detailed ROS

Click the **Detailed ROS** tab. Set the **ROS Questions/Symptoms**.

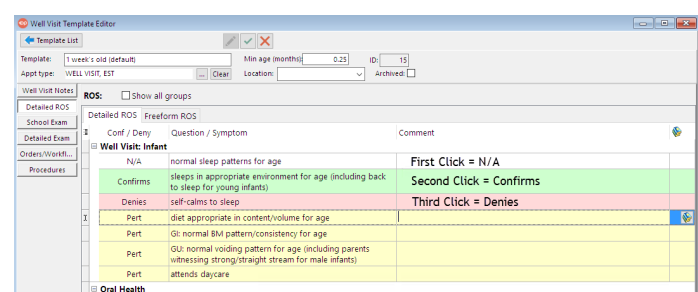

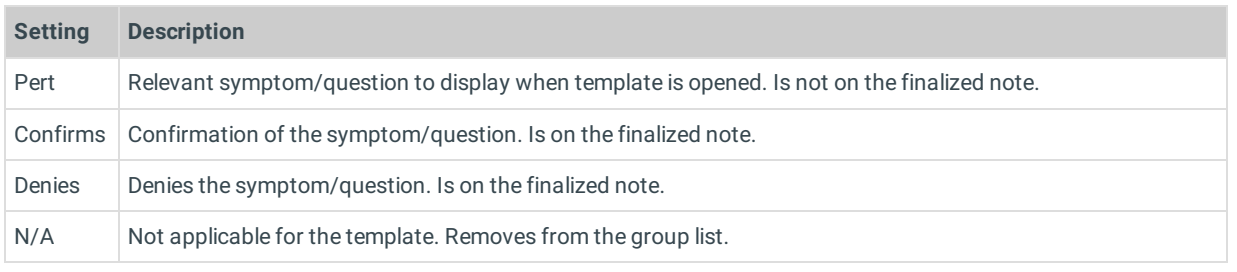

#### **Note**: To see other Review of Systems groups, select the **Show all groups** checkbox.

## School Exam

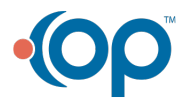

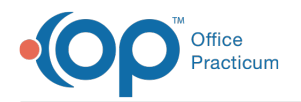

Click the **School Exam** tab. Set the **School Exam** questions. Review or change the default School Exam settings.

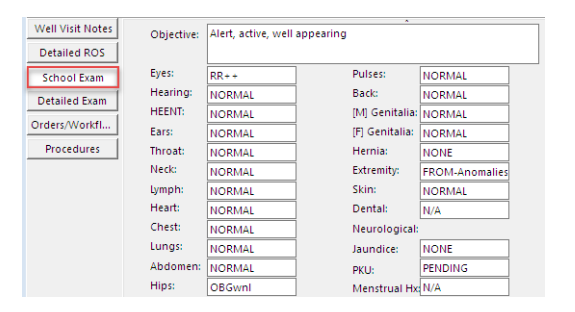

Review or change the default **Developmental** questions.

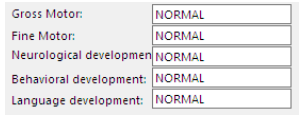

## Detailed Exam

Click the **Detailed Exam** tab. Set the **Detailed Exam** questions.

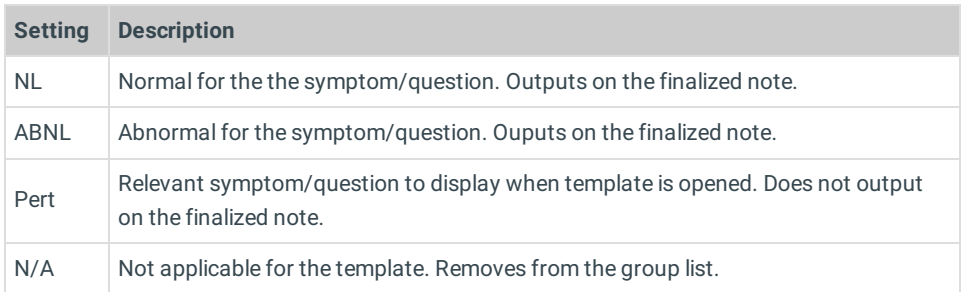

**Note**: To expand an exam group, click the **Heading**. To see additional Exam groups, select the **Show all groups** checkbox.

- 3. Click to review the Orders/Workflow tab.
- 4. Click to review the Procedures tab.
- 5. Click the **Save Changes to template** button.

#### Version 20.2

П

#### **Path: Clinical tab > Well Visit Templates button**

## **Overview**

All of the Office Practicum Well Visit Templates were created by our Medical Director, Susan Kressly, M.D., F.A.A.P. These templates are based off of the Bright Futures Guidelines and contain Bright Futures Anticipatory Guidance, Developmental Milestones, Pre-Visit Surveys, Developmental Surveys, Patient/Parent Educational Handouts, and other items following Bright Futures recommendations.

푸 **Note**: While these templates provide you with a great starting place, we suggest that each practice review the information included in each template, as well as the orders and workflow, prior to beginning any real patient documentation.

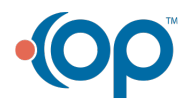

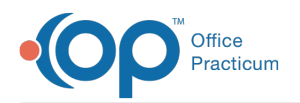

- 1. Follow the path above to access the Well Visit Template Editor window.
- 2. Select a **Template** and click the **Edit** button.
- 3. Review the template properties.

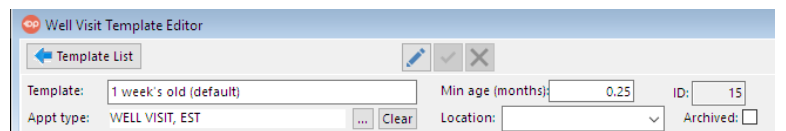

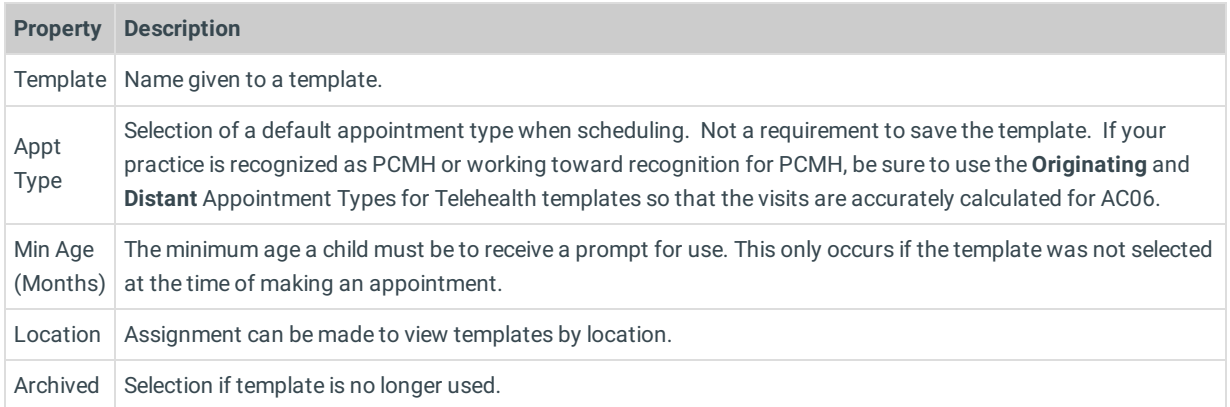

#### 4. Click the **Well Visit Notes** tab if it is not already selected. Review and edit the fields.

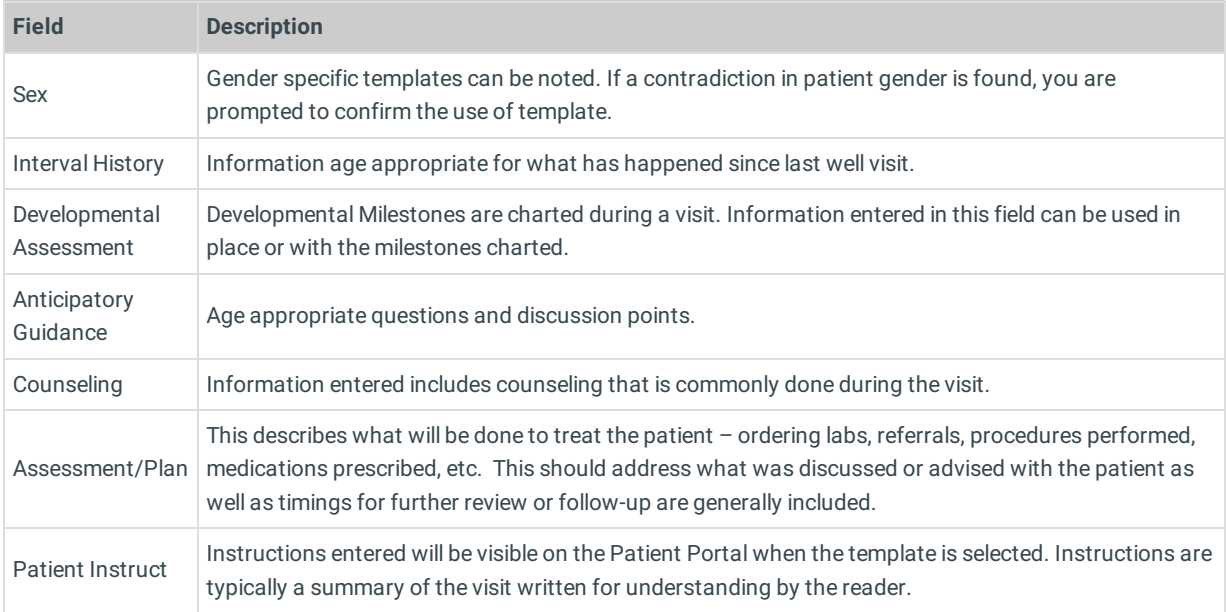

#### 5. Add a **Diagnosis Code.**

- Click the **Add** button.
- Select the **Prim?** checkbox if the code is the primary diagnosis.
- Click the **ICD10 Description** field.
- Click the **Search** button. The ICD10 Search window is displayed.
- Enter a **Description** or **Code** in the ICD10 Code/Description field.
- Select the **Diagnosis Code**.
	- Repeat this process for any additional Diagnosis Code to be associated to the well visit (i.e. Counselling for Physical Activity and Nutrition).
- 6. Click the **Detailed ROS** tab. Set the **ROS Questions/Symptoms**.

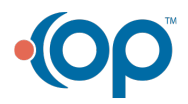

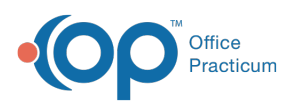

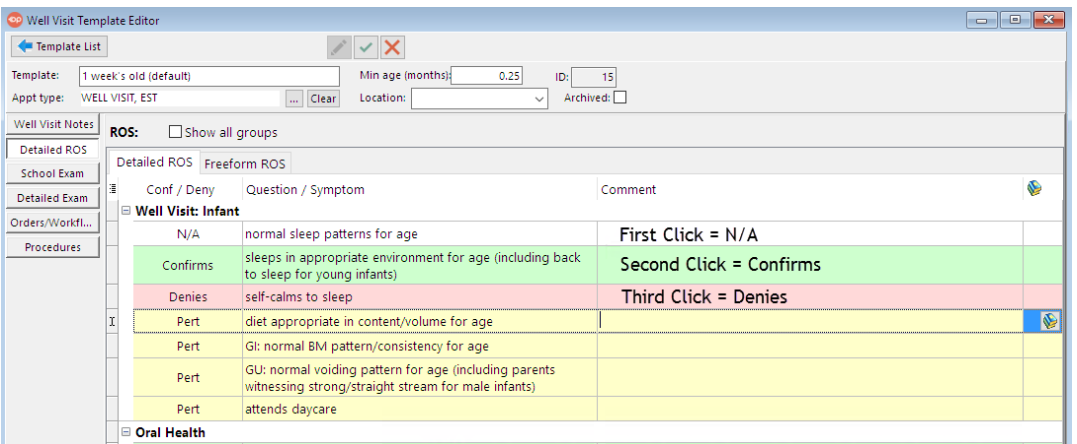

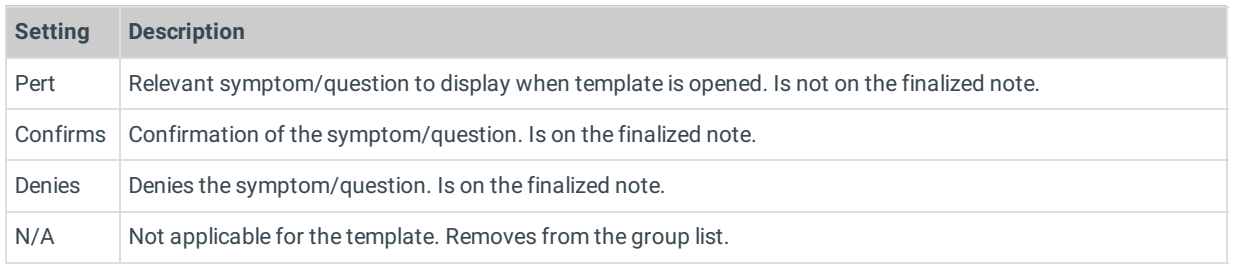

**Note**: To see other Review of Systems groups, select the **Show all groups** checkbox.

#### 7. Click the **School Exam** tab. Set the **School Exam** questions.

Review or change the default exam settings.

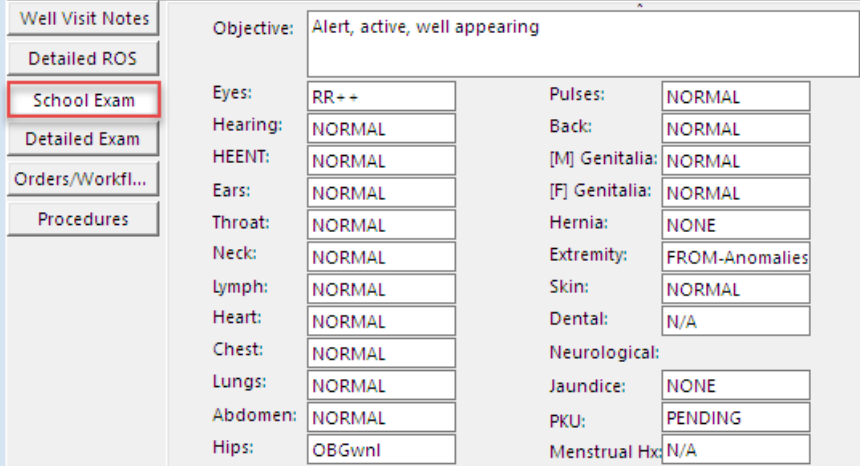

Review or change the default **Developmental** questions.

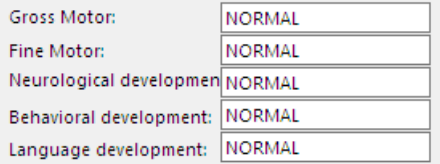

8. Click the **Detailed Exam** tab. Set the **Detailed Exam** questions.

 $\bullet$ 

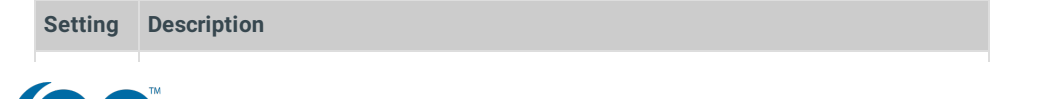

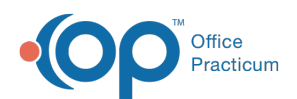

Д

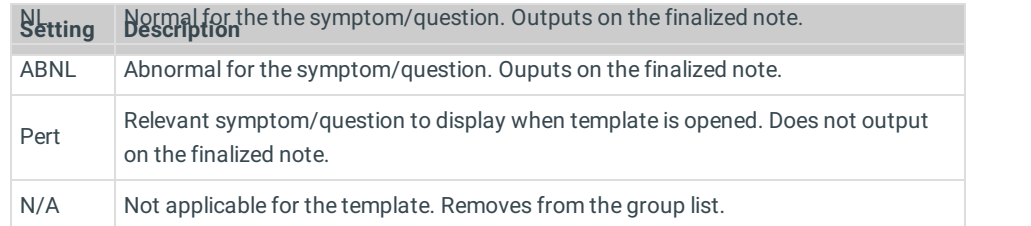

#### **Note**: To expand an exam group, click the **Heading**. To see additional Exam groups, select the **Show all groups** checkbox.

9. Click to review the Orders/Workflow tab.

- 10. Click to review the Procedures tab.
- 11. Click the **Save Changes to template** button  $\overrightarrow{v}$ .

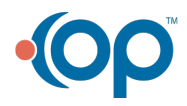